# ইউনিট ৬ কম্পিউটার পরিচালনা ও রক্ষণাবেক্ষণ

ইউনিট ৬ কম্পিউটার পরিচালনা ও রক্ষণাবেক্ষণ

একটা কম্পিউটার সিস্টেমকে সুচারুরূপে পরিচালনা করতে হলে তাকে সঠিকভাবে রক্ষণাবেক্ষণ প্রয়োজন। সঠিকভাবে রক্ষণাবেক্ষণের ফলে কম্পিউটার সহজে নষ্ট হয় না, বেশিদিন নিরাপদে চলে, কম্পিউটার পরিচালনার মোট খরচ কমে যায়, উপাত্তসমূহ সহজে হারিয়ে যায় না এবং আনুসঙ্গিক হার্ডওয়্যার যন্ত্রপাতিসমূহ বেশিদিন টিকে থাকে।

রক্ষণাবেক্ষণ দুই ধরনের হতে পারে। ভাঙ্গনপূর্বক রক্ষণাবেক্ষণ (Preventive Maintenance) ও ভাঙ্গন উত্তর রক্ষণাবেক্ষণ (Breakdown Maintenance)। এখানে ভাঙ্গনপূর্বক রক্ষণাবেক্ষণের উপরেই গুরুত্ব দেয়া হচ্ছে। একটা হাৰ্ডডিস্ককে সহজেই বদলে অন্য একটা হাৰ্ডডিস্ক লাগানো যায়। কিন্তু একটা হার্ডডিস্কের তথ্য-উপাত্তসমূহ নষ্ট হয়ে গেলে অধিকাংশ ক্ষেত্রেই অপরিমেয় ক্ষতি হয়। সেসব ক্ষেত্রে নিয়মিতভাবে নিদিষ্ট সময় পর পর উপাত্তসমহ ফ্রপি ডিস্ক. টেপ ড্রাইভ অথবা সি.ডিতে সংরক্ষণ করা অতিব প্রয়োজন।

## <u>পাঠ ৬.১ মাইক্রো কম্পিউটার রক্ষণাবেক্ষণের সাধারণ নিয়মাবলী</u>

এ পাঠ শেষে আপনি –

- কম্পিউটার রক্ষণাবেক্ষণ পদ্ধতিগুলো জানতে পারবেন।
- কম্পিউটার রক্ষণাবেক্ষণ কি সেটা ব্যাখ্যা করতে পারবেন।
- রক্ষণাবেক্ষণের সাধারণ নিয়মাবলীর উপর আলোকপাত করতে পারবেন।

### ভাঙ্গনপূর্বক রক্ষণাবেক্ষণ দুই ধরনের।

- S. Active
- 2. Passive

Active ভাঙ্গনপূর্বক রক্ষণাবেক্ষণের পদ্ধতিগুলো ব্যবহারের ফলে কম্পিউটার নির্ভুলভাবে কার্যক্ষম ও দীর্ঘায়ু হয় আর Passive ভাঙ্গনপূর্বক রক্ষণাবেক্ষণের ফলে কম্পিউটার পরিবেশের সাথে খাপ খাওয়াতে পারে। যেমন− উচ্চ বিদ্যুৎ প্রতিরোধক ডিভাইস, তাপানুকূল কক্ষের ব্যবস্থা, উচ্চ ক্ষমতাসম্পন্ন যন্ত্রপাতির সাথে কম্পিউটারকে না রাখা, ইত্যাদি। অর্থাৎ প্রথম পদ্ধতিতে কম্পিউটার সিস্টেমকে পরিস্কার পরিচ্ছন্ন রাখাকে বোঝাচ্ছে আর দ্বিতীয় পদ্ধতিতে কম্পিউটারকে নিরাপদ পরিবেশ দেয়া বোঝাচ্ছে।

- Active রক্ষণাবেক্ষণের কয়েকটি পদ্ধতি এখানে তুলে ধরা হলো−
	- ১. সিস্টেমকে পরিস্কার করা কম্পিউটার সিস্টেমকে নিয়মিতভাবে পরিস্কার করা একটা ভাল রক্ষণাবেক্ষণ পদ্ধতি।
	- ২. সিস্টেমের আনুসাঙ্গিক যন্ত্রপাতিসমূহ নিরাপদ কালীন সময়ের জন্য নিয়মিতভাবে পরিস্কার করা ।
	- ৩. হার্ডডিস্ক-কে বিভিন্ন প্রকার উন্নতমানের ডায়াগনষ্টিক সফটওয়্যার চালিয়ে পরিপাটি রাখা।
	- 8. এমনকি হার্ডডিস্ককে রিফর্মাট করা কম্পিউটারের সমস্ত তথ্যাদি অন্য কোথাও সরিয়ে রেখে ক্রটিপূর্ণ হার্ডডিস্ককে রিফর্মাট করে কম্পিউটারকে পুনঃকার্যক্ষম করা যায়। তবে, এক্ষেত্রে প্রচুর সাবধানতা অবলম্বন করা প্রয়োজন।

Active ভাঙ্গনপূৰ্বক রক্ষণা-বেক্ষণের পদ্ধতিগুলো ব্যবহারের ফলে কম্পিউটার নির্ভূলভাবে কার্যক্ষম ও দীর্ঘায় হয় আর Passive ভাঙ্গনপূৰ্বক রক্ষণা-বেক্ষণের ফলে কম্পিউটার পরিবেশের সাথে খাপ খাওয়াতে পাৰে।

- Passive রক্ষণাবেক্ষণের কয়েকটি পদ্ধতি সম্পর্কে আলোকপাত করা হলো–
	- ১. তাপানুকল পরিবেশে রাখা একজন সাধারণ মানুষ যে পরিবেশে স্বাচ্ছন্দবোধ করবেন, একটা কম্পিউটারকে সহিষ্ণু তাপ, পর্যাপ্ত আলো, স্যাতসেতে নয় এবং সূর্যের আলো পড়ে না এমন জায়গায় রাখা শ্রেয়।
	- ২. সমান্তরাল বিদ্যুৎ সরবরাহের ব্যবস্থা বিদ্যুৎ প্রবাহের ভারসাম্যহীনতা একটা কম্পিউটার সিস্টেমের জন্যে ক্ষতিকর। তাই, একটা ভোল্টেজ স্টাবিলাইজার -এর মাধ্যমে বিদ্যুৎ সরবরাহ করলে সিস্টেমের জন্য ভাল।
	- ৩. শব্দ দূষন মুক্ত ও উচ্চ বৈদ্যুতিক চাপ মুক্ত রাখা যে বৈদ্যুতিক লাইনে ভারী যন্ত্রপাতি, এয়ারকুলার, বা উচ্চশব্দ সৃষ্টিকারী যন্ত্র আছে সেই লাইনে কম্পিউটার সংযোগ না করাই শ্ৰেয়।
	- ৪. ধুলো-ময়লা মুক্ত ও ধোঁয়া মুক্ত রাখা সামান্যতম ধুলো-ময়লার কনাও ফ্লপি ডিস্ক ড্রাইভের হেডের জন্য ক্ষতিকর। ধোঁয়াযুক্ত আবহাওয়াতে ধুলো ময়লার সংমিশ্রনে মাদারবোর্ডে একটা প্রলেপ সৃষ্টি করে, যেটা ভবিষ্যতের জন্য ক্ষতিকর।
	- ৫. সার্চ প্রটেকটর বা লাইন কভিশনার স্থাপন উচ্চ বৈদ্যুতিক চাপ যাতে কম্পিউটারে প্রবিষ্ঠ না হয় সেজন্যে সার্জ প্রটেকটর ব্যবহৃত হতে পারে। তেমনি নিম্ন বৈদ্যুতিক প্রবাহের ফলেও কম্পিউটারের ক্ষতিসাধন হয় আর সেজন্যে একটা লাইন কন্ডিশনার ব্যবহার্য।

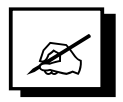

- $|S|$  সঠিক উত্তরের পাশে টিক চিহ্ন ( $\checkmark$ ) দিন।
	- নিচের কোন্টি Active রক্ষণাবেক্ষণ পদ্ধতি নয়? ক.
		- সিস্টেমকে পরিস্কার করা  $\Sigma$ .
		- আনুসাঙ্গিক যন্ত্রপাতি পরিস্কার করা ২.
		- তাপানুকূল পরিবেশ রাখা  $\mathcal{O}$ .
		- হার্ডডিস্ককে রিফর্মেট করা 8.
	- নিচের কোনটি Passive রক্ষণাবেক্ষণ পদ্ধতি নয়? খ.
		- গমান্তরাল বিদ্যুৎ সরবরাহের ব্যবস্থা করা  $\mathcal{L}$
		- ২. শব্দ দূষন মুক্ত রাখা
		- $\circ$ . ধুলো ময়লা মুক্ত রাখা
		- হার্ডডিস্কে ডায়গনষ্টিক সফটওয়্যার চালনা করা 8.
	- গ. রক্ষণাবেক্ষণ পদ্ধতি কয় ধরনের?
		- এক  $\Sigma$ .
		- দুই ২.
		- চার  $\mathcal{O}$ .
		- পাঁচ 8.
- ২। সত্য হলে 'স' এবং মিখ্যা হলে 'মি' লিখুন।
	- ভাঙ্গনপূর্বক রক্ষণাবেক্ষণ পদ্ধতিতে সিস্টেমকে পরিস্কার রাখে ক.
	- তাপানুকল পরিবেশে রাখাকে ভাঙ্গনপূর্বক রক্ষণাবেক্ষণ পদ্ধতি বলে খ.
- শূন্যস্থান পূরণ করুন।  $\bullet$ 
	- একটি কম্পিউটার সিস্টেমকে সূচারুভাবে পরিচালনা করতে হলে তার সঠিক --------ক. প্রয়োজন।
	- খ. ভাঙ্গনপূর্বক রক্ষণাবেক্ষণ ------------- প্রকার। -------------- ও -------------।
	- ------------ ভাঙ্গনপূর্বক রক্ষণাবেক্ষণের পদ্ধতিগুলো ব্যবহারের ফলে কম্পিউটার গ. নির্ভূলভাবে কার্যক্ষম ও দীর্ঘায়ু হয়।
	- উচ্চ বৈদ্যুতিক চাপ যাতে কম্পিউটারে প্রবিষ্ঠ না হয় সেজন্য ---------- ব্যবহৃত হয়। ঘ.
- এক কথায় বা বাক্যে উত্তর দিন।  $8<sub>1</sub>$ 
	- কম্পিউটার রক্ষণাবেক্ষণ কত প্রকারের ও কী কী? ক.
	- Active রক্ষণাবেক্ষণ কী? খ.

তথ্য সংরক্ষণ সরঞ্জাম (ফ্লপি ডিস্ক ও হার্ড ডিস্ক) এবং ডিস্ক ড্রাইভ এর পাঠ ৬.২ রক্ষণাবেক্ষণ

এ পাঠ শেষে আপনি –

 $+$   $\mathbb{R}$ 

ড্রাইভ ভেদে ফ্লপি ডিস্ক দুই আকারের। ৫.২৫" এবং ৩.৫০" মাপের। বর্তমানে ৩.৫" মাপের হাই ডেনসিটি ডিস্কেটই বেশি প্রচলিত। ফ্লপি ডিস্কের সঠিক সংরক্ষণের জন্যে—

- ১. এর লিখন-পঠন করা জায়গায় আঙুলের ছোয়া অথবা অন্য কিছুর সংস্পর্শে আনা যাবে না।
- ২. ডিস্কেটকে বাকানো যাবে না বা অত্যধিক চাপের মধ্যে রাখা যাবে না (এটা ৫.২৫" ডিস্কের বেলায় বেশি প্রযোজ্য)।
- ৩. ৫.২৫" ডিস্কের লেবেলের উপর বলপয়েন্ট কলম বা পেন্সিল দিয়ে লেখা যাবে না।
- ৪. সাবধানে রাখতে হবে যেন কোন তরল পদার্থ ডিস্কে না পডে।

ফুপি ডিস্কের সংরক্ষণ পদ্ধতি শিখতে পারবেন। ফ্লপি ডিস্ক ড্রাইভের রক্ষণাবেক্ষণ করতে পারবেন। হার্ড ডিস্ক ড্রাইন্ডের রক্ষণাবেক্ষণ করতে পারবেন।

- ৫. ডিস্ককে এমন জায়গায় রাখা যাবে না, যেখানে রোদের অত্যাধিক তাপ পড়ে।
- ৬. কোন চুম্বকের আবেশের কাছে ডিস্ককে নেয়া যাবে না।
- ৭. এক্সরে মেশিনের অভ্যন্তরে প্রবেশ করানো যাবে না, তাহলে ডিস্কের উপাত্ত নষ্ট হয়ে যেতে পারে।
- ৮. এমনকি কখনও দেখা গেছে স্থিতিশীল বৈদ্যুতিক প্রবাহের ফলে পকেটে রাখা ডিস্কেট শরীরের সংস্পর্শে এসে নষ্ট হয়ে গেছে। সুতরাং এটাও স্মরণ রাখতে হবে।

## ফ্লপি ডিস্ক ড্ৰাইভের সংরক্ষন পদ্ধতি

ফ্রপি ডিস্কের সংরক্ষন পদ্ধতি

শুধুমাত্র ব্যবহারকারীর দিক থেকে ফুপি ডিস্ক ড্রাইভের রক্ষণাবেক্ষণের কথা চিন্তা করলে প্রথমেই আসবে হেড পরিস্কার করা। আর সেটা অতি সহজেই সম্ভব, হেড পরিস্কার করা ডিস্ক টিতে কয়েক ফোটা পরিস্কারকারী তরল পদার্থ লাগিয়ে ড্রাইভের অভ্যন্তরে প্রবিষ্ঠ করানোর পর ড্রাইভের ডাইরেকটরী পডার চেষ্টা করলে হেড পরিস্কার হয়ে যাবে।

অনেক ক্ষেত্রে হেড -এ এত ময়লা জমে যে, হেড পরিস্কার ডিস্ক দিয়েও কাজ হয় না। সেক্ষেত্রে, সিস্টেম ইঞ্জিনিয়ার ডিস্ক ড্রাইভকে খুলে বাইরে এনে হেড পরিস্কার করতে পারেন।

## হাৰ্ড ডিস্ক ড্ৰাইভের সংরক্ষণ পদ্ধতি

ব্যবহারকারীর দিক দিয়ে হার্ডডিস্কের সংরক্ষণ খুব একটা নেই আর এর সংরক্ষণ পদ্ধতি ঝুকিপূর্ণ। যাইহোক, দু'একটা সংরক্ষণ পদ্ধতি এখানে তুলে ধরা হলো–

- ১. নিয়মিতভাবে Norton Disk Doctor (NDD) অথবা এম.এস ডসের Scandisk চালনা করা। এতে করে হার্ডডিস্কের উপাত্ত পরিপাটি থাকে এবং FAT ক্রটিমুক্ত থাকে।
- ২. Autoexec.bat ফাইলের Path কমাভ লাইনে যতটা সম্ভব Path-এ parameter কমিয়ে রাখুন এবং এর ফলে ডিস্কের FAT (File Allocation Table) ক্রটিমুক্ত থাকবে।
- ৩. হার্ডডিক্ষের root -এ কোন antivirus guard রেখে দেয়া এবং সেটা autoexec.bat ফাইলে

সন্নিবেশ করান, তাহলে আপনার কম্পিউটার সহজে ভাইরাস আক্রান্ত হবে না।

8. অতিরিক্ত উপাত্ত ক্রটির ক্ষেত্রে হার্ডডিস্ককে Formaঃ করা শ্রেয়। আর এতে হার্ডডিস্ক পুনরায়

সম্পূর্ণরূপে কর্মক্ষম হয়। তবে, কর্মটি করার আগে সমস্ত উপাত্ত backup করে রাখতে হবে।

৫. এমনকি প্রয়োজনবোধে low level format করতে হয়। তবে, সব হার্ডডিস্ক লো লেভেল ফরমেট সম্পাদনে সাহায্য করে না।

# পাঠোত্তর মূল্যায়ন ৬.২

- সঠিক উত্তরের পাশে টিক চিহ্ন ( $\checkmark$ ) দিন।  $\mathsf{L}$ 
	- ফ্রপি ডিস্কের আকার কতো কতো ইঞ্চি?

ব্যবহারকারীর দিক দিয়ে হার্ডডিক্ষের সংরক্ষণ খুব একটা নেই আর এর সংরক্ষণ পদ্ধতি ঝুকিপূর্ণ।

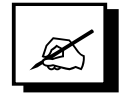

- ১. ৫.২৫ ইঞ্চি ও ৩.২৫ ইঞ্চি
- ২. ৫.২৫ ইঞ্চি ও ৩.৫০ ইঞ্চি
- ৩ ৫.৫০ ইঞ্চি ও ৩.৫০ ইঞ্চি
- ৪. ৫.৫০ ইঞ্চি ও ৩.২৫ ইঞ্চি
- নিচের কোনটি ফ্লপি ডিস্কের জন্য প্রযোজ্য নয়? খ.
	- লিখন-পঠন জায়গায় ছোয়া যাবে না  $\mathcal{L}$
	- ২. লেবেল লাগানোর সময় কলম ব্যবহার করা যাবে না
	- $\circ$ . পকেটে না নেয়াই ভাল
	- 8. Path-এ Parameter কম রাখতে হবে
- নিচের কোনটি হার্ড ডিস্কের জন্য প্রযোজ্য নয়? গ.
	- ১. Autoexec.bat ফাইলকে ক্ৰটি মুক্ত রাখতে হবে
	- ২. NortonDisk Doctor চালাতে হবে
	- ৩. বাঁকানো যাবে না
	- 8. root-এ কোন antivirus guard রাখতে হবে
- ২। সত্য হলে 'স' এবং মিখ্যা হলে 'মি' লিখুন।
	- ব্যবহারকারীর দিক বিচারে ফ্লুপি ডিস্ক ড্রাইভ সংরক্ষণ বলতে হেড পরিস্কার করা ক. বোঝায়।
	- $FAT$  ক্রটিমুক্ত রাখার জন্য হার্ড ডিস্কে সময় সময় Scandisk চালনা করা প্রয়োজন। খ.
	- অতিরিক্ত উপাত্ত ক্রটির ক্ষেত্রে হার্ড ডিস্ক Format করা শ্রেয়। গ.
- শূন্যস্থান পূরণ করুন।  $\circ$  |
	- ড্রাইভভেদে ফ্লপি ডিস্ক ------------ আকারের ও ----------- মাপের। ক.
	- ফ্রপি ডিস্কের লিখন পঠন করা জায়গায় --------------- অথবা ------------- আনা খ যাবে না।
	- স্থিতিশীল ---------- ফলে পকেটে রাখা ডিস্কেট শরীরের সংস্পর্শে এসে নষ্ট হয়ে গ. যায়।
	- হার্ড ডিস্ক সংরক্ষণের জন্য নিয়মিতভাবে ------------ অথবা ----------- চালনা করা घ উচিত ।
- ৪। এক কথায় বা বাক্যে উত্তর দিন।
	- ক. ফ্লপি ডিস্ক কয় প্রকারের ও কী কী?
	- হার্ড ডিস্কের একটি রক্ষণাবেক্ষণ পদ্ধতির বর্ণনা দিন। খ

# পাঠ ৬.৩ কম্পিউটার, প্রিন্টার এবং ফ্লপি ডিস্কের ব্যবহার ও রক্ষণাবেক্ষণের নিয়মাবলী

- এ পাঠ শেষে আপনি
	- কম্পিউটার, প্রিন্টার এবং ফ্লপি ডিস্কের ব্যবহার সম্বন্ধে বলতে পারবেন।

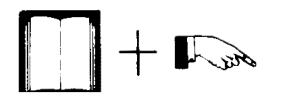

কম্পিউটার, প্রিন্টার এবং ফ্লপি ডিস্কের রক্ষণাবেক্ষণ করতে পারবেন।

### কম্পিউটারের ব্যবহার ও রক্ষণাবেক্ষণ

কম্পিউটারের ব্যবহার এক কথায় প্রকাশ করা প্রায় অসম্ভব। কারণ প্রযুক্তিগত উৎকর্ষতার কারণে এর ব্যবহারের ব্যাপকতা বৃদ্ধি পেয়ে শব্দ বিন্যাসকারী থেকে গ্রহ নক্ষত্রের হিসাবের পর্যবেক্ষণ করছে এই কম্পিউটার। কম্পিউটার ব্যবহার করে–

- সাধারণ শব্দবিন্যাসের কাজ, যেমন- এম.এস, ওয়ার্ড,
- হিসাব সংক্রান্ত কাজ, যেমন– এম.এস, এক্সেল,
- উপাত্ত ব্যবস্থাপনা, যেমন- ফক্সপ্রো,
- ছবি আকা, যেমন– কোরেল ড্র, ফটোশপ ইত্যাদি
- খেলা সংক্ৰান্ত , যেমন– প্ৰিন্স, ডুমস্ডে, ইত্যাদি
- ড্ৰাফটিং, ডিজাইনিং, যেমন– অটোক্যাড,
- এ্যানিমেশন, যেমন– খ্রি-ডি স্টুডিও, এরকম অসংখ্য কাজ করা যায় অতি সহজে এবং সচারুরূপে। কম্পিউটারের নিয়মিত রক্ষণাবেক্ষণের ফলে এর কার্যক্ষমতা বদ্ধি পায়, গতি মন্তর হওয়া থেকে বিরত রাখে, সামগ্রিক হার্ডওয়্যারসমূহ মারাত্নক ক্রটিপূর্ণ হওয়া থেকে রক্ষা পায়।

কম্পিউটার রক্ষণাবেক্ষণের ক্ষেত্রে–

- পুরো সিস্টেমকে উপরিভাগ থেকে কোন ক্লিনিং ফ্লুইড দিয়ে পরিস্কার করা যায়,
- সিস্টেম ইউনিট খুলে একটা এয়ার বে-ায়ার দিয়ে ধুলো ময়লাগুলো সরিয়ে দেয়া যায়।
- মাদার বোর্ড ও আনুষঙ্গিক সংযোগ তারসম হকে পরিস্কার করে সংযোগসমূহ নিশ্চিত করা যায়,
- কাজ শেষে কম্পিউটার সিস্টেমকে আবরণ দিয়ে ঢেকে রাখা যায়, ইত্যাদি পদ্ধতিসমূহ ব্যবহার করা যেতে পারে।

### প্রিন্টারের ব্যবহার ও রক্ষণাবেক্ষণ

সমস্ত কাজ সম্পন্ন করার পর কাগজে ছাপিয়ে নেয়ার জন্য প্রিন্টারের প্রয়োজন। বর্তমানে প্রচলিত প্রিন্টারসমূহের মধ্যে ডট ম্যাট্রিক্স প্রিন্টার, বাবল জেট প্রিন্টার, লেজার জেট প্রিন্টার, ডেস্ক জেট প্রিন্টার অন্যতম। প্রিন্টার ব্যবহারের ক্ষেত্রে–

- কাগজে ছাপার গতি CPS (Character per second), অথবা PPM (Page per minute),
- কত পৃষ্ঠা মেমোরিতে রাখবে RAM অথবা buffer size
- কত ঘন/স্পষ্ট লিখবে cpi (character per inch), অথবা dpi (dot per inch),
- কি মাপের কাগজে ছাপবে Paper size,
- কত কলামের প্রিন্টার হবে column size, ইত্যাদি বৈশিষ্ট্যসমূহ প্রিন্টার সাপেক্ষে উল্লেখযোগ্য।

একটি প্রিন্টারকে সাধারণ রক্ষণাবেক্ষণের জন্য, যে জিনিসগুলো দেয়া দরকার তার মধ্যে—

- ভাল রিবন বা টোনার ব্যবহার করা.
- প্রিন্টার হেড-এ ময়লা না জমতে দেয়া.
- ধুলো-ময়লা মুক্ত স্থানে প্রিন্টারকে রাখা,
- কিছুদিন পরপর ধুলো-ময়লা পরিস্কার করা, ইত্যাদি অন্যতম।

### ফ্লপি ডিস্কের ব্যবহার ও রক্ষণাবেক্ষণ

উন্নতমানের অধিক ধারণক্ষমতা সম্পন্ন হার্ডডিস্ক উদ্ভাবনের ফলে ফ্লপি ডিস্কের ব্যবহার কমে আসছে। শুধু মাত্র উপাত্ত backup করা, অথবা একস্থান হইতে অন্য স্থানে স্থানান্তরের সময় ফ্লপি ডিস্কের প্রয়োজন হয়। বর্তমানে backup-এর ক্ষেত্রে টেপ ড্রাইভ ও সি.ডি অত্যন্ত নির্ভরশীল এবং উপাত্ত

কম্পিউটারের ব্যবহার এক কথায় প্রকাশ করা প্ৰায় অসম্ভব। কারণ প্রযুক্তিগত উৎকৰ্ষতার কারণে এর ব্যবহারের ব্যাপকতা বৃদ্ধি পেয়ে শব্দ বিন্যাসকারী থেকে গ্রহ নক্ষত্রের হিসাবের পর্যবেক্ষণ করছে এই কম্পিউটার।

কম্পিউটার কাজ শেষে সিস্টেমকে আবরণ দিয়ে ঢেকে রাখা যায়, ইত্যাদি পদ্ধতিসমূহ ব্যবহার করা যেতে পারে।

বর্তমানে প্রচলিত প্রিন্টারসমূহের মধ্যে ডট ম্যাট্রিক্স প্রিন্টার, বাবল জেট প্রিন্টার, লেজার জেট প্রিন্টার, ডেস্ক জেট প্রিন্টার অন্যতম।

শুধু মাত্র উপাত্ত backup করা, অথবা একস্থান হইতে অন্য স্থানে স্থানান্তরের সময় ফ্লপি ডিস্কের প্রয়োজন হয়।

স্থানান্তরের জন্য নেটওয়ার্ক পদ্ধতি সুন্দরভাবে কার্যকরী। তবুও, ফ্লপি ডিস্কের ব্যবহার রয়েছে এবং ভবিষ্যতেও থাকবে।

### ফ্লপি ডিস্কের রক্ষণাবেক্ষণ

পূর্বের পাঠে ফ্লপি ডিস্কের রক্ষণাবেক্ষণের উপর আলোকপাত করা হয়েছে তবুও এখানে সংক্ষেপে দু'একটা কথা বলা হলো।

ফ্লপি ডিস্কের রক্ষণাবেক্ষণের ব্যাপারে–

- লিখন-পঠন এলাকায় কোনরূপ স্পর্শ করা যাবে না,
- অত্যধিক তাপ সৃষ্টির জায়গায় রাখা যাবে না,
- ভিজা স্যাতসেঁতে জায়গায় রাখা যাবে না,
- ধুলো ময়লা থেকে সাবধান রাখতে হবে,
- চুম্বক আবেশের কাছে নেয়া বারন,
- এক্সরে মেশিনের অভ্যন্তরে প্রবেশ করানো যাবে না, ইত্যাদি নির্দেশসমূহ মেনে চললে ফ্লপি ডিস্কের ব্যবহার আয়ুস্কাল দীর্ঘায়িত হবে।

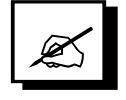

পাঠোত্তর মূল্যায়ন ৬.৩

- সঠিক উত্তরের পাশে টিক চিহ্ন ( $\checkmark$ ) দিন।  $\mathbf{L}$ 
	- এম এস ওয়ার্ড কী ধরনের কাজের সফটওয়্যার? ক
		- ১. শব্দ বিন্যাসকারী
- হিসাব সংক্ৰান্ত  $\lambda$ .
- ছবি আকার  $\mathcal{O}$ .
- এ্যানিমেশন 8.
- এম এস এক্সেল কী ধরনের কাজের সফটওয়্যার? খ
	- $\mathcal{L}$ . শব্দ বিন্যাসকারী
	- উপাত্ত সংক্ৰান্ত ২.
	- হিসাব সংক্ৰান্ত ৩.
	- ডিজাইন 8.
- ফক্সপ্রো কী ধরনের কাজের সফটওয়্যার? গ.
	- হিসাব সংক্ৰান্ত  $\mathcal{L}$ .
	- শব্দ বিন্যাসকারী ২.
	- উপাত্ত সংক্ৰান্ত  $\mathcal{O}$ .
	- এ্যানিমেশন 8.
- সত্য হলে 'স' এবং মিথ্যা হলে 'মি' লিখুন।  $\sim$  1
	- অটোক্যাড একটি ডিজাইন সফটওয়্যার। ক.
	- কাজ সম্পন্ন করার পর কাগজে ছাপানোর জন্য প্রিন্টার প্রয়োজন। খ.

#### শূন্যস্থান পুরণ করুন।  $\circ$  |

- রক্ষণাবেক্ষণের ক্ষেত্রে পুরো কম্পিউটার সিস্টেমকে উপরিভাগ থেকে কোন ---------ক. দিয়ে পরিষ্কার করা যায়।
- ভাল প্রিন্ট পেতে হলে ------------ বা ------------ ব্যবহার করা উচিত। খ.
- Backup-এর কাজে ------------ ও ------------- অত্যন্ত নির্ভরশীল যন্ত্র । গ.

#### এক কথায় বা বাক্যে উত্তর দিন।  $8<sub>1</sub>$

- শব্দ বিন্যাসকারী সফটওয়্যারের নাম বলুন। ক.
- কয়েকটি প্রিন্টারের নাম বলুন। খ.

### ব্যবহারিক

পাঠ ৬.৪ এম.এস. ওয়ার্ডের মাধ্যমে একটি ইংরেজি চিঠি তৈরি ও ছাপানোর অনুশীলন-২

- এ পাঠ শেষে আপনি
	- $MS-Word$ -এ চিঠি টাইপ করে তা ধরে রাখতে পারবেন।
- চিঠির বানান শুদ্ধ করা শিখবেন।
- কিভাবে চিঠি ছাপাতে হয় তা জানবেন।
- $1.$  পাঠ 8.৭ এর অনুশীলন-১ অনুযায়ী এম.এস. ওয়ার্ড চালু করুন।
- $_2$  এবার নিচে উল্লেখিত চিঠিটা টাইপ করুন।

The Admissions Department Dated: July 02, 2009 University of Pensilvania, USA.

Subject: Application for Admission into masters programme in Agriculture.

Dear Sir,

 I am pleased to inform you that I have completed my B.Sc. in Agriculture from Bangladesh Agricultural University and like to continue my higher education in your esteemed University.

 It would be my pleasure, if you kindly send me the Application form for admission into Masters Programme in Agriculture and oblige thereby.

Thanking you.

Sincerely yours,

Salauddin Ahmed BOU, Bangladesh.

- $3.$  চিঠিটা টাইপ করা হয়ে গেলে Menu bar হতে File -ক্লিক, Save -ক্লিক, ফাইলের নাম লিখে  $Ok$  -ক্লিক করে সংরক্ষণ করুন।
- $_4$ . ফাইলের প্রথমে আসতে <Ctrl> চাবিচেপে <Home> চাবি চাপুন।
- $_{5.}$  ফাইলের বানান শুদ্ধ করার জন্যে Tools -ক্লিক করে সেখান হতে Spelling -ক্লিক করুন এবং পৰ্দায় উল্লেখিত নিৰ্দেশ অনুযায়ী কাজ করুন।
- 6. বানান শুদ্ধকরণ হয়ে গেলে File -ক্লিক, Print Preview -ক্লিক করে ছাপার আগে কিরকম দেখাবে, অৰ্থাৎ প্ৰিভিউ দেখে নিতে পারেন এবং
- $7.$  সবশেষে, যেহেতু এক পৃষ্ঠা বিশিষ্ট ফাইল, সেহেতু File -ক্লিক, Print -ক্লিক করুন। তার আগে লক্ষ্য রাখতে হবে, প্রিন্টারে কাগজ প্রবিষ্ঠ আছে কিনা এবং প্রিন্টারের সুইচ অন আছে কিনা।
- 8. সবশেষে Cuttent page কে চিহ্নিত করে ক্লিক করুন। তাহলে চিঠি কাগজে ছাপা হবে।

 $+$   $\mathbb{R}$ 

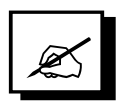

# পাঠোত্তর মূল্যায়ন ৬.৪

- $|S|$ া সঠিক উত্তরের পাশে টিক চিহ্ন ( $\checkmark$ ) দিন।
	- ক. ফাইল সংরক্ষণ করতে কী কী কমান্ড ব্যবহার করতে হয়?
		- ১. File Menu হতে Print ক্লিক করুন
		- ২. File Menu হতে Print Preview ক্লিক করুন
		- ৩. File Menu হতে Save ক্লিক করুন
		- 8. File Menu হতে Exit ক্লিক করুন
	- খ. বানান শুদ্ধ করতে কী কী কমান্ড ব্যবহার করতে হয়?
		- ১. Tools Menu হতে Spelling ক্লিক করুন
		- ২. Tools Menu হতে Grammer ক্লিক করুন
		- ৩. Tools Menu হতে Theasurus ক্লিক করন্দ
		- 8. Tools Menu হতে Language ক্লিক করুন
	- গ. ফাইল  $Print$  করার জন্য কী কী কমান্ড ব্যবহার করতে হয়?
		- ১. File Menu হতে Save ক্লিক করুন
		- ২. File Menu হতে Exit ক্লিক করুন
		- ৩. File Menu হতে Print ক্লিক করুন
		- 8. File Menu হতে Templates ক্লিক করুন
- 2। সত্য হলে 'স' এবং মিথ্যা হলে 'মি' লিখুন।
	- ক. বানান শুদ্ধ করতে File মেনুতে যেতে হয়।
	- খ. ফাইল সংরক্ষণ করতে  $\Gamma_{\text{ools}}$  মেনুতে যেতে হয়।
- ৩। শূন্যস্থান পুরণ করুন।
	- ক. File ক্লিক - - - ক্লিক দিয়ে এম এস ওয়ার্ড থেকে বাহির হওয়া যায়।
	- খ. File ক্লিক - - - ক্লিক দিয়ে ছাপার আগে দেখা যায়।
- $8$ । এক কথায় বা বাক্যে উত্তর দিন।
	- ক. ফাইল সংরক্ষণ করার কমান্ড লিখুন।
	- খ. বানান শুদ্ধ করার কমান্ড লিখুন।

### "বিজয়" এর মাধ্যমে একটি বাংলা চিঠি (সারণিসহ) তৈরি ও ছাপানোর পাঠ ৬.৫ অনুশীলন-৩

- এ পাঠ শেষে আপনি –
- বাংলা কিবোর্ড "বিজয়" সম্বন্ধে ধারণা পাবেন।
- বাংলায় বিভিন্ন যুক্তাক্ষর লিখতে পারবেন।
- একটি চিঠি বাংলায় টাইপ করে কাগজে ছাপাতে পারবেন।

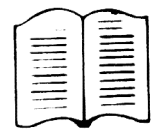

 $\int$ 

ইংরেজি কিবোর্ড ব্যবহার করেও আপনি বিভিন্ন বাংলা সফটওয়্যারের সাহায্যে বাংলায় নথিপত্র তৈরি করতে পারেন। বাংলা সফটওয়্যারের ভিতর "লেখনী", "প্রশিকা", "বিজয়", "মুনীর" ইত্যাদি অন্যতম। এরকমের সফটওয়্যারকে কম্পিউটারে সন্নিবিষ্ঠ করার ফলে একটি কৃত্রিম ফন্ট সংযুক্ত অবস্থার সৃষ্টি হয়, যার ফলে ইংরেজি কিবোর্ডের বিভিন্ন চাবি দ্বারা বাংলা অক্ষর লিখা যায়। যেমন-"বিজয়" কিবোৰ্ডে "J" চাপলে "ক", "R" চাপলে "c" হয়।

## "বিজয়" কিবোর্ড লে-আউট

পাঠকের সুবিধের জন্য "বিজয়" কিবোর্ড লে-আউট নিচে দেয়া হলো।

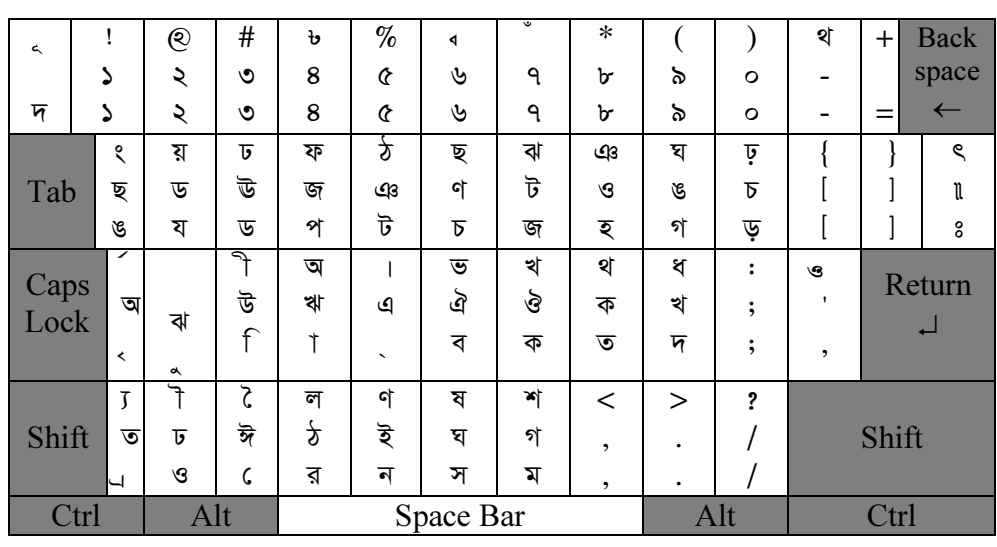

চিত্ৰ ৬.১ ঃ কিবোৰ্ড লে-আউট

### "বিজয়" চালুকরন

সাধারণ Window ৩.১, Window ৩.১১ স্থাপিত কম্পিউটারে বাংলা চিঠি ছাপাতে চাইলে ক. ফাইলটি তৈরির আগেই বাংলা সফটওয়্যার ইন্টারফেসটি চালু করতে হবে। তবে বর্তমানে বাংলা ইন্টারফেস সরাসরি চালু হয়। শুধুমাত্র WIN লিখে µ দিন।

স্ট্যাটাস বারে Bijoy Script Interface System লিখা আসবে। তাহলে বুঝতে পারবেন "বিজয়" আপনার কম্পিউটারে সন্নিবেশিত হয়েছে।

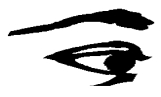

এবার নিয়ম মাফিক MS-OFFICE কে double click দিয়ে winword এ click দিয়ে এম.এস. ওয়ার্ড চালু করতে পারেন। অথবা সরাসরি Microsoft word আইকনে double click দিতে পারেন। উভয় ক্ষেত্রেই আপনাকে নথি তৈরি করার জন্যে নিম্নোক্ত স্ক্রীনে নিয়ে আসবে।

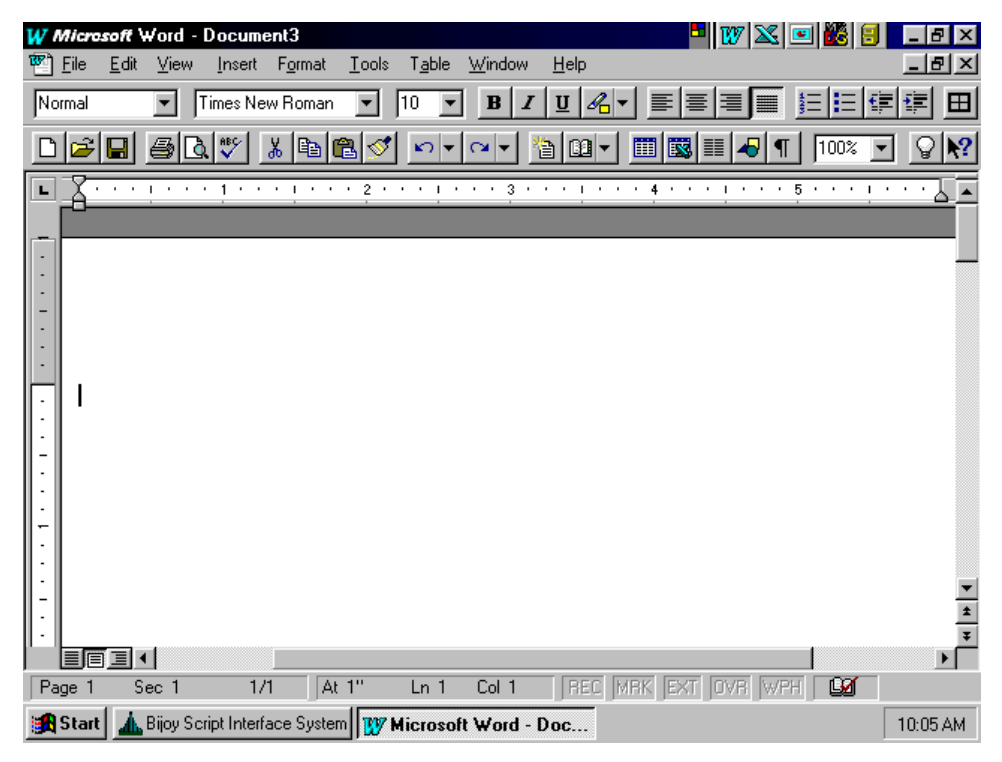

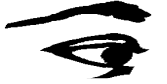

চিত্র ৬.২ ঃ এম এস ওয়ার্ডের আরম্ভ

যেহেতু "বিজয়" সন্নিবেশিত করেছেন, তাহলে বিজয়ের কোন ফন্টে আপনি চিঠি লিখবেন সেটা নির্ধারণ করতে ফন্টে ক্লিক দিন এবং মাউস পয়েন্টার ব্যবহার করে SutonnyII কে চিহ্নিত করুন। সবশেষে Ctrl ও alt চাবি দুটো একসাথে চেপে ধরে B চাবিটা চাপুন "বিজয়" কিবোর্ড লে-আউট পাবার জন্যে। এখন আগের প্রদত্ত লে-আউট ব্যবহার করে বাংলায় টাইপ করতে পারেন। দেখুন সঠিক চাবিতে সঠিক অক্ষর পাচ্ছেন কিনা।

নিচের টেবিলে কিছু বাংলা যুক্তাক্ষর এবং কিছু প্রচলিত অন্যান্য শব্দাদি দেয়া হলো।

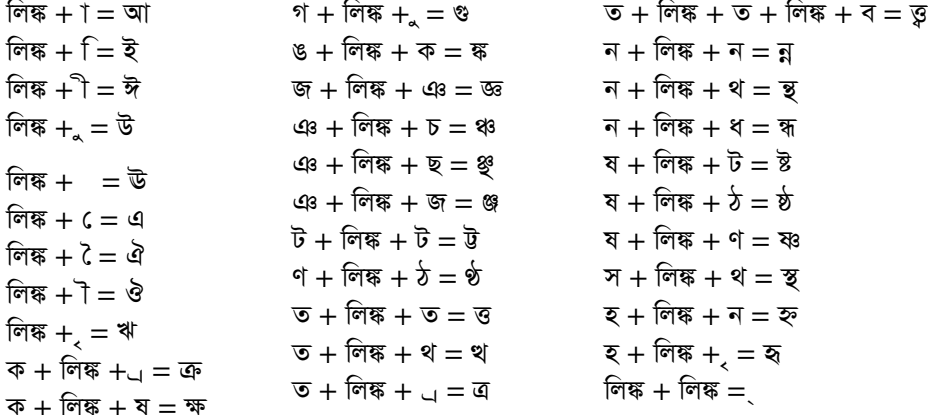

বিজয় কি-বোর্ডের এ বর্ণটিকে লিঙ্ক বলা হয়।

এবার একটা ছোট বাংলা চিঠি টাইপ করা হচ্ছে। পাঠককে পুরো ব্যাপারটা অনুধাবন করানোর জন্য প্রথমে কি কি ইংরেজি চাবি চাপতে হবে সেগুলো দেখানো হচ্ছে. পরে ঐ চাবিগুলো চেপে কি অক্ষর স্ক্রীনে ভাসবে সেগুলো দেখানো হলো।

```
mfbbDW eDb mciflW<sup>J</sup>
ngjsv FHggg gcdozjfVyfv gcbge vsvZfV decHVrggcmbgt.
hfQVfclM gsbgmsgj dhMghdhlZfVW
ofuDrsv-1704G\BoxdhNW \ dh.gco.gce. crzozfcm HdkAv ubZ gfchlbG<sup>1</sup>
\Boxubfh, \Boxgfdm nmgrzdk dhgc rfM jcvdYG gfmfcj gfrbfv ngjscV dh.gco.gce. cjfcnA
hdkAv nsewfo lfb jev hfdLk jvchbGJ
\BoxLbZhflfcbgk, J
ا ب
gfrbfy dhMghngk<sup>⊥</sup>
\Box\overline{\phantom{a}}jfuD cmf\ doWfngslglDbG
চিঠিটি বাংলায় এরূপ হবে–
মাননীয় ডীন মহোদয়
স্কুল অব এগ্রিকালচার এন্ড রুরাল ডেভেলপমেন্ট
বাংলাদেশ উন্মুক্ত বিশ্ববিদ্যালয়
গাজীপুর-১৭০৫।
বিষয় ঃ বি.এজি.এড. প্রোগ্রামে ভর্তির জন্য আবেদন।
জনাব.
আমি সম্প্রতি বিএ পাস করেছি। আমাকে আপনার স্কুলে বি.এজি.এড. কোর্সে ভর্তির সুযোগ দান করে
বাধিত করবেন।
ধন্যবাদান্তে.
আপনার বিশ্বস্ত
```
কাজী মোঃ গিয়াসউদ্দীন।

এবার নথিটি সংরক্ষণ করার জন্য File Menu হতে Save Option এ ক্লিক করে একটা নাম লিখে Save ক্লিক করুন (তবে যেহেতু আপনি বাংলা মোডে আছেন, এখানে আপনাকে ইংরেজি মোড পেতে  $Ctrl$  alt  $B$  একসাথে চাপতে হবে)।

ফাইলটি সংরক্ষিত হবে এবং পর্দায় থেকে যাবে। এবার ফাইলটাকে ছাপাতে হলে File Menu হতে Print Option এ ক্লিক করে Current Page ক্লিক করে OK ক্লিক করুন। এখানে ধারণা করা হচ্ছে, প্রিন্টারটি ঠিক মতো Selected আছে, প্রিন্টার চালু আছে এবং প্রিন্টারে কাগজ আছে।

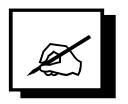

# পাঠোত্তর মূল্যায়ন ৬.৫

### সঠিক উত্তরের পাশে টিক চিহ্ন  $(\checkmark)$  দিন।  $51$

- নিচের কোনটি বাংলা সফটওয়্যার নয়? ক.
	- লেখনী  $\sum_{i=1}^{n}$
	- বিজয়  $\lambda$ .
	- ৩. মুনির
	- ৪. সুকান্ত
- বিজয় কিবোর্ডে 'J' চাপলে কোন অক্ষর দেখা যায়? খ
	- 'শ' হয়  $\mathbf{S}$ .
	- 'ক' হয় ২.
	- 'ম' হয়  $\circ$ .
	- 8. 'জ' হয়
- २। সত্য হলে 'স' এবং মিথ্যা হলে 'মি' লিখুন।
	- ক.  $CtI + alt + B$  চাপলে বিজয় কিবোর্ড পাওয়া যায়।
	- খ ইংরেজি কিবোর্ড ব্যবহার করে বাংলা টাইপ করা যায়।

#### শূন্যস্থান পূরণ করুন।  $\circ$  |

- $\overline{\Phi}$ . - - - লিখে  $\Box$  দিন, উইন্ডোজ চালনার জন্য।
- বিজয় চালাতে - - - এ ডবল ক্লিক দিন। খ

#### এক কথায় বা বাক্যে উত্তর দিন।  $8<sup>1</sup>$

- ক. মুনীর কী?
- খ. Sutonny কী?

পাঠ ৬.৬ "ফক্সপ্রো" এর মাধ্যমে একটি ডাটা ফাইল তৈরি ও ছাপানোর অনুশীলন

এ পাঠ শেষে আপনি –

- "ফক্সপ্রো" সম্বন্ধে ধারণা পাবেন।
- "ফক্সপ্রো" ব্যবহার করে একটি ডাটাবেজ ফাইল তৈরি করতে পারবেন।
- তৈরিকৃত ফাইলটি প্রিন্ট করতে পারবেন।  $\blacksquare$

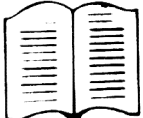

 $+$   $\mathbb{R}$ 

"ফক্সপ্রো" হচ্ছে একটি বহুল প্রচলিত উপাত্ত বা ডাটা সংক্রান্ত সফটওয়্যার যার সাহায্যে বিভিন্ন প্রকার ডাটাবেজ ফাইল তৈরি, সংরক্ষন, সংশোধন, পূনর্বিন্যাস, পরিবর্ধণ, পরিমার্জন ইত্যাদি করা যায়। ডাটাবেজ অনেক প্রকারের হতে পারে। যেমন–

- জনবল বা personnel সংক্রান্ত , যেখানে নাম, পিতার নাম, পদবী, ঠিকানা, জন্ম তারিখ, বেতন ইত্যাদি থাকবে।
- বেতন বা pay rule সংক্রান্ত , যেখানে নাম, পদবী, মূলবেতন এবং বেতন সংক্রান্ত অন্যান্য উপাত্ত থাকবে।
- মজুদ বা stock সংক্রান্ত , যেখানে জিনিসের নাম, এককমূল্য, সংখ্যা ইত্যাদি তথ্যাদি থাকবে।

### ফক্সপ্ৰো চালনা পদ্ধতি

ক. ডস্বেস কম্পিউটারে ফক্সপ্রো চালনা– কম্পিউটার চালু করলেই  $C$ : $>$  আসবে। এখানে CD\FPD26 লিখে  $\perp$  দিন এবং FOX লিখে  $\perp$ দিন। অর্থাৎ $C:\rangle$ CD\FPD26 $\sqcup$ 

C:\FPD26>FOX<sup>-1</sup>

তাহলে আপনি ফক্সপ্রোর অভ্যন্তরে প্রবেশ করবেন এবং একটা কমান্ড বক্সের ভিতরে বিভিন্ন কমান্ডসমূহ লিখে ফক্সপ্রো চালনা করবেন।

খ. উইন্ডো বেস কম্পিউটারে ফক্সপ্রো চালনা–

কম্পিউটার চালু করে Start-এ (click) দিন, program-এর উপর মাউস পয়েন্টার আনলে ডানদিকে আরএকটা মেনু ভাসবে, সেখান থেকে Foxpro for windows-এর উপর (click) দিন। আগের মতোই একটা কমান্ড বক্স দেখতে পাবেন। ঐ কমান্ড বক্সেই কমান্ডসমূহ লিখবেন।

### ফক্সপ্রো চালনা করে ডাটাবেস তৈরিকরণ

ক. একটি জনবল বা personnel সংক্ৰান্ত ফাইল তৈরি–

কমাভ বক্সে create personnel লিখে । দিন। এখানে ডাটাবেইজ কাঠামো তৈরি করতে পারবেন।

এখানে name লিখে tab চাপুন, character রেখে tab চাপুন, অর্থাৎ নামটি অক্ষর দিয়ে লিখতে হবে, width এর জায়গায় ৩০ লিখে tab চাপুন, অর্থাৎ নামটি ৩০ অক্ষরের মধ্যে থাকবে। এভাবে FNAME (Father Name-এর সংক্ষেপ), ADDRESS, DESIG, SALARY, DBIRTH এই ফিল্ডগুলো যোগ দিন।

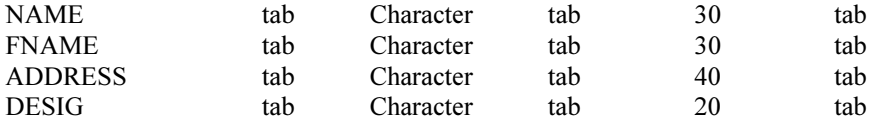

**SALARY** tab Numeric tab 8 tab **DBIRTH** tab tab Date  $\mathbf{Q}$ এটাকে ডাটাবেজ কাঠামো বলা হয়। বাম দিকে NAME, FNAME ইত্যাদি হচ্ছে ফিল্ডসমূহের নাম। অর্থাৎ আপনি কি কি প্রকারের উপাত্ত ডাটাবেজে রাখবেন। যেমন– নাম, পিতার নাম, ঠিকানা, পদবী, বেতন, জন্ম তারিখ ইত্যাদি। ফিল্ডের নাম ১০ অক্ষরের মধ্যে রাখতে হবে, তাই আমরা Father's Name-কে FNAME লিখেছি, Designation-কে DESIG লিখেছি।

ফিল্ড পাঁচ রকমের হতে পারে—

- 1. Character বা অক্ষর সংক্রান্ত এখানে A-Z, 0-9 এবং যে কোন alphaneumeric অক্ষর বসাতে পারি।
- 2. Numeric বা সংখ্যা সংক্রান্ত এখানে শুধু সংখ্যা বসানো যেতে পারে। আর দশমিকের পর দুই ঘর দিলে আট ঘরের Numeric ফিল্ড এরকম দেখাবে।

অৰ্থাৎ সৰ্বোচ্চ ৯৯৯৯৯.৯৯ সংখ্যাটি লিখা যাবে।  $\frac{1}{2}$   $\frac{1}{2}$   $\frac{1}{2}$   $\frac{1}{2}$   $\frac{1}{2}$  $\cdot$  $\frac{1}{2}$ 

- $\Delta$  Date বা তারিখ সংক্রান্ত তারিখ ফিল্ডটি বর্তমানে ৮ সংখ্যা বিশিষ্ট  $\rm{mm}/\rm{dd}/\rm{yy}$ ।  $\mathcal{R}$ . আমেরিকান পদ্ধতিতে আগে মাস, পরে দিন, সবশেষে বছরের শেষ দুটো সংখ্যা এবং দুটো "/" চিহ্নসহ আট সংখ্যা। তবে, ২০০০ সালের প্রথম দিন থেকে  $mm/dd/yyyy$ , এভাবে দশ সংখ্যার তারিখ ফিল্ড লিখতে হবে।
- 4. Logical বা যুক্তি সংক্রান্ত হ্যাঁ বা না, অর্থাৎ Yes অথবা No, কিংবা সত্যি বা মিথ্যা, অর্থাৎ True অথবা False এরকম প্রশ্নের উত্তরের জন্য লজিক্যাল ফিল্ড রাখা হয়। যেমন– Married (বিবাহিত) ফিল্ডের উত্তরে হ্যাঁ বা না'ই যথেষ্ট। তাই লজিক্যাল ফিল্ডের Width সব সময় এক ঘরের হয়।
- <sub>5</sub>. Memo সংক্রান্ত এক ধরনের বিশেষ ফিল্ড, যেখানে বেশ কিছু টেক্সটকে সন্নিবেশিত করে রাখা যায় যা স্ক্রীনে ভাসে না তবে, প্রয়োজনে দেখা বা পরিবর্তন করা যায়।

এভাবে চাহিদা অনুযায়ী ফিল্ডসমূহ প্রোবিষ্ঠ করানো মানেই ডাটাবেজ কাঠামো তৈরি হয়ে গেল। এবার Ctrl ও W চেপে ফাইলের কাঠামোকে সংরক্ষণ করতে হবে। প্রথমবার সংরক্ষণের সময় কম্পিউটার প্রশ্ন করবে— Input Data Records Now (Y/N)? এখানে Y চাপলে কাঠামো অনুযায়ী তৈরিকৃত ফাইলে উপাত্ত রাখার জায়গা করে দিবে।

এগুলোর নাম, পিতার নাম, ঠিকানা ইত্যাদি মিলে একটি রেকর্ড হবে। এভাবে একাধিক রেকর্ড প্রোবিষ্ঠ করাবার পর Page Up দিয়ে আগের রেকর্ড দেখা যায় এবং Ctrl ও W দিয়ে সংরক্ষণ করে কমান্ড বক্সে ফেরৎ আসা যায়।

খ. একটি Store বা মজুদ সংক্ৰান্ত ফাইল তৈরি–

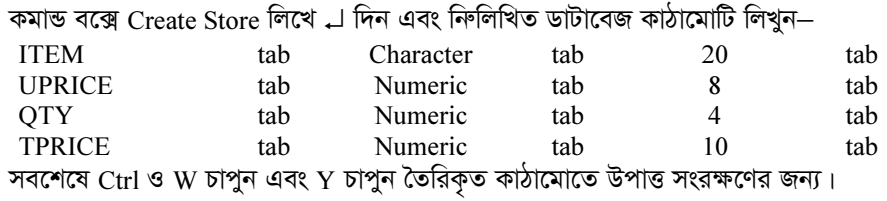

(এখানে Item বলতে Item Name বা মজুদকৃত জিনিসের নাম বোঝানো হয়েছে, যা ২০ অক্ষর বিশিষ্ট হতে পারে। UPRICE বলতে Unite Price বা একক মূল্য বোঝানো হয়েছে, যা ৮টি সংখ্যার হতে পারে। OTY বলতে Quantity বা মজুদ সংখ্যাকে বোঝানো হয়েছে, যা চার সংখ্যা বিশিষ্ট হতে পারে এবং TPRICE হচ্ছে Total Price বা মোট মূল্য, যা একক মূল্য ও মজুদ সংখ্যার গুণফল এবং ১০ সংখ্যার। তবে, UPRICE এবং TPRICE উভয়ের ক্ষেত্রেই টাকা-পয়সার কারণে দশমিকের পর দই ঘর রাখা হয়েছে।)

এবার একে একে প্রতিটি Item-এর নাম, একক মূল্য এবং সংখ্যা প্রবিষ্ঠ করান। মোটম ল্য প্রবিষ্ঠ করানোর দরকার নেই। কারণ আমরা সেটা কম্পিউটারের সাহায্যে বের করবো। তাহলে ITEM, UPRICE এবং QTY এন্ট্রি করে Ctrl ও W দিয়ে সংরক্ষণ করুন। কমান্ড বক্সে ফেরৎ

আসবে। এখানে লিখুন Replace all tprice with uprice\*QTY. অৰ্থাৎ সমস্ত মোট ম ল্যকে একক মূল্য এবং মজুদ সংখ্যার গুণফল দিয়ে প্রতিস্থাপিত করা হউক। ফলাফল দেখার জন্য List লিখে  $\perp$  দিন। দেখন tprice এর প্রতিটি রেকর্ডের জন্য গুণফল বসে গেছে।

### ফাইল কাঠামো কাগজে ছাপানো

ডাটাবেজ ফাইলের কাঠামোকে কাগজে ছাপাতে হলে প্রথমে ফাইলটাকে মেমোরিতে আনতে হবে এবং প্ৰিন্ট কমান্ড দিতে হবে।

Use personnel J দিন, Personnel ফাইলটা মেমোরিতে আসবে

List structure to print J দিন, তাহলে ফাইলের কাঠামোটি কাগজে ছেপে দিবে। তবে, এক্ষেত্রে প্রিন্টারটি চালু থাকতে হবে এবং প্রিন্টারে কাগজ লাগানো থাকতে হবে।

তেমনি, Store ফাইলকে মেমোরিতে এনে কাঠামো ছাপাতে চাইলে নিম্নরূপ করুন– Use store  $\Box$ 

List structure to print  $\downarrow$ 

### ফাইলের উপাত্তসমূহ কাগজে ছাপানো

ডাটাবেজ ফাইলকে মেমোরিতে এনে List <sup>1</sup> দিলে রেকর্ডসমূহ পর্দায় ভেসে উঠবে। অধিক সংখ্যক রেকর্ড হলে List কমন্ডের সাহায্যে সব রেকর্ডকে পদার্য় দেখা যাবে না। সেক্ষেত্রে ইচ্ছে হলে রেকর্ডসমূহকে কাগজে ছাপা যেতে পারে। Personnel ফাইলকে কাগজে ছাপতে চাইলে–

Use personnel  $\Box$ 

List to print J দিন এবং তার আগে প্রিন্টার চালু রেখে প্রিন্টারে কাগজ রাখুন।

তেমনি, Store ফাইলকে কাগজে ছাপাতে চাইলে–

Use store  $\Box$ List to print → मिन।

### ফক্সপ্ৰোতে বহুল ব্যবহৃত কয়েকটি কমান্ড

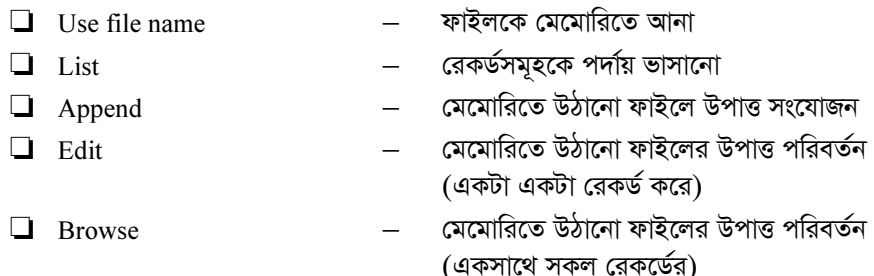

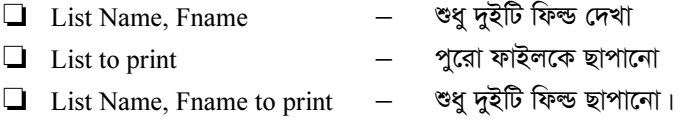

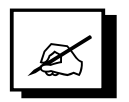

পাঠোত্তর মূল্যায়ন ৬.৬

- সঠিক উত্তরের পাশে টিক চিহ্ন  $(\checkmark)$  দিন।  $\sqrt{ }$ 
	- নিচের কোনটি উপাত্ত সংক্রান্ত ফাইল নয়? ক.
		- $\mathcal{L}$ . জনবল সংক্ৰান্ত
		- ২. বেতন সংক্ৰান্ত
		- নথি সংক্ৰান্ত ৩.
		- 8. মজুদ সংক্ৰান্ত
	- জনবল সংক্ৰান্ত ফাইলে কী থাকবে না? খ
		- $\mathcal{L}$ . নাম
		- বেতন  $\lambda$ .
		- ৩. জন্ম তারিখ
		- সংখ্যা 8.
- ২। সত্য হলে 'স' এবং মিথ্যা হলে 'মি' লিখুন।
	- Use file name দিয়ে ফাইলকে মেমোরীতে আনা যায়। ক.
	- List name দিয়ে ফাইলকে ছাপানো যায়। খ

# ৩। শূন্যস্থান পূরণ করুন।

- ফাইলের কাঠামো তৈরি করতে - - - file name  $\downarrow$  দিন। ক.
- কোন ফিল্ডকে দেখতে হলে - - - field name  $\downarrow$  দিন। খ.

## ৪। এক কথায় বা বাক্যে উত্তর দিন।

- ফক্সপ্রো কী? ক.
- মজুদ সংক্রান্ত ফাইলের কয়েকটি ফিল্ডের নাম বলুন। খ.

# পাঠ ৬.৭ নির্বিচারীকৃত ব্লক ডিজাইন

# এ পাঠ শেষে আপনি –

- এম.এস ওয়ার্ডে টেবিল তৈরি করতে পারবেন।
- এস.এস ওয়ার্ডের নথিতে ছবি এবং সংকেত আনতে পারবেন।
- এম.এস ওয়ার্ডের নথিতে গ্রাফ তৈরি করতে পারবেন।
- এম.এস ওয়ার্ডের পেইন্টব্রাশ ব্যবহার করতে পারবেন।

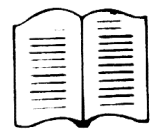

এম.এস ওয়ার্ড একটি শব্দ বিন্যাসকারী সফটওয়্যার। কিন্তু যুগের প্রয়োজনে এখানে বিভিন্ন ধরনের টেবিল তৈরি করে উপাত্ত সংরক্ষণ করা যায়। নথির কোন অংশে পূর্বে থেকে সফটওয়্যারের অভ্যন্তরে তৈরিকৃত ছবি বা সংকেত সংযোজন করা যায় অথবা উপাত্ত ব্যবহার করে গ্রাফ তৈরি করা যায়। কিংবা পেইন্ট ব্রাশ কমান্ড ব্যবহার করে বিভিন্ন রকম ছবি বা ম্যাপ নিজ হাতে তৈরি করা যায়।

### টেবিল তৈরি করা

মনে করুন একটা টেবিল তৈরি করবেন যার ছয়টি কলাম এবং দর্শটি সারি হবে। অর্থাৎ দর্শজনের কিছু উপাত্ত আমরা টেবিল আকারে রাখতে চাই তাহলে– Table-G Click Insert Table-G Click Number of Column-এর ঘরে ৬, 1 Number of Rows-এর ঘরে ১০ - দিয়ে OK Click দিন।

### এরকম একটি টেবিল পর্দায় ভাসবে–

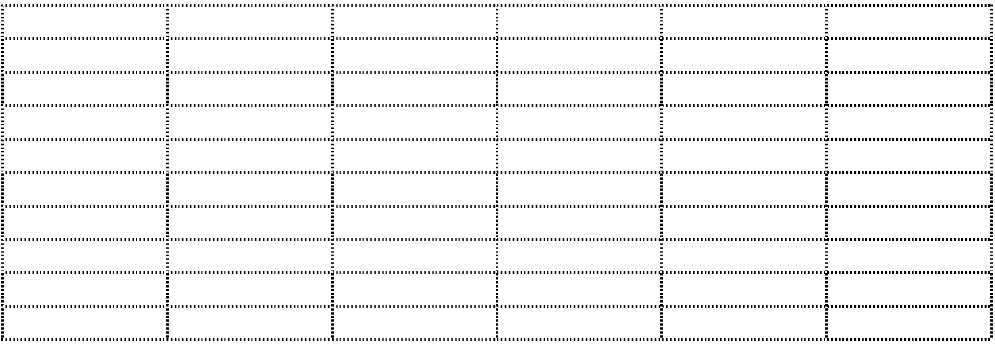

প্রথম সারির প্রথম কলামে মাউস পয়েন্টার এনে লিখুন Name, পরবর্তী কলামে লিখুন Basic এবং এমনি করে প্রথম সারির পরের কলামগুলো Hrent (House Rent), Medical, Tax, এবং Salary লিখুন।

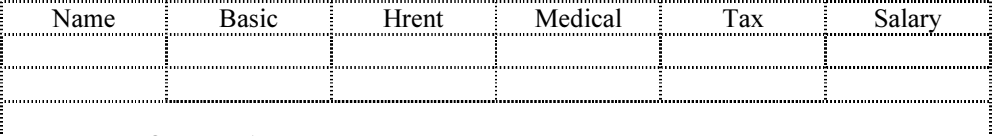

এবার প্রথম দটি কলামে উপাত্ত বসান।

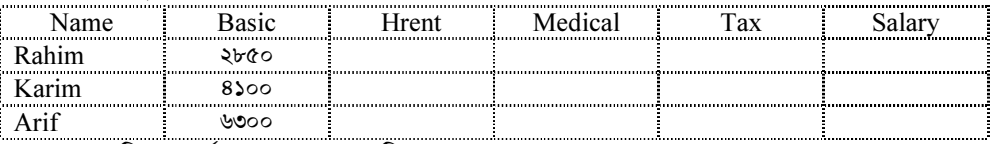

এভাবে দশটি রেকর্ডের প্রথম কলাম দু'টি পূরণ করুন।

এবার Rahim-এর Hrent কলামে আসুন, Table Menu হতে Formula ক্লিক করুন এবং Formula-এর ঘরের ফর্মুলাটি মুছে ফেলে লিখতে হবে  $=$ B2\*.4 এবার OK ক্লিক করলে Rahim-এর Basic-এর  $8\,$ % অনুযায়ী Hrent-এর ঘরে বসে যাবে। এভাবে Medical-এর ঘরে যেয়ে Table Menu হতে Formulধ ক্লিক =B2\*0.15 লিখে OK ক্লিক করুন। তারপর Tax ঘরে মাউস পয়েন্টার এনে Table Menu হতে Formula ক্লিক =B2\*0.05 লিখে OK ক্লিক করুন। সবশেষে Salary-এর ঘরে যেয়ে Table ক্লিক Formula ক্লিক =B2+C2+D2-E2 লিখে OK ক্লিক করুন। তাহলে Basic, Hrent ও Medical একসাথে যোগ হয়ে Tax-কে বাদ দিয়ে Salary-এর ঘরে Total Amount বসে যাবে। এবারে Karim, Arif ইত্যাদি সবার Hrent, Medical, Tax ও Salary বের করা যাবে।

### গ্ৰাফ বা চাৰ্ট তৈৱি কৱা

এম.এস ওয়ার্ডের object অপশন ব্যবহার করে গ্রাফ, চার্টসহ অনেক ধরনের কাজ করা যায়। এজন্যে Insert ক্লিক object ক্লিক দিন। অনেকগুলো অপশন ভাসবে, যেমন− Microsoft Excel Chart, Microsoft Graph 5.0, Microsoft Graph, Microsoft Word 6.0, Document, Microsoft Word Art 2.0, MS Power Point 4.0 Slide, Paint Brush Picture, Sound ইত্যাদি।

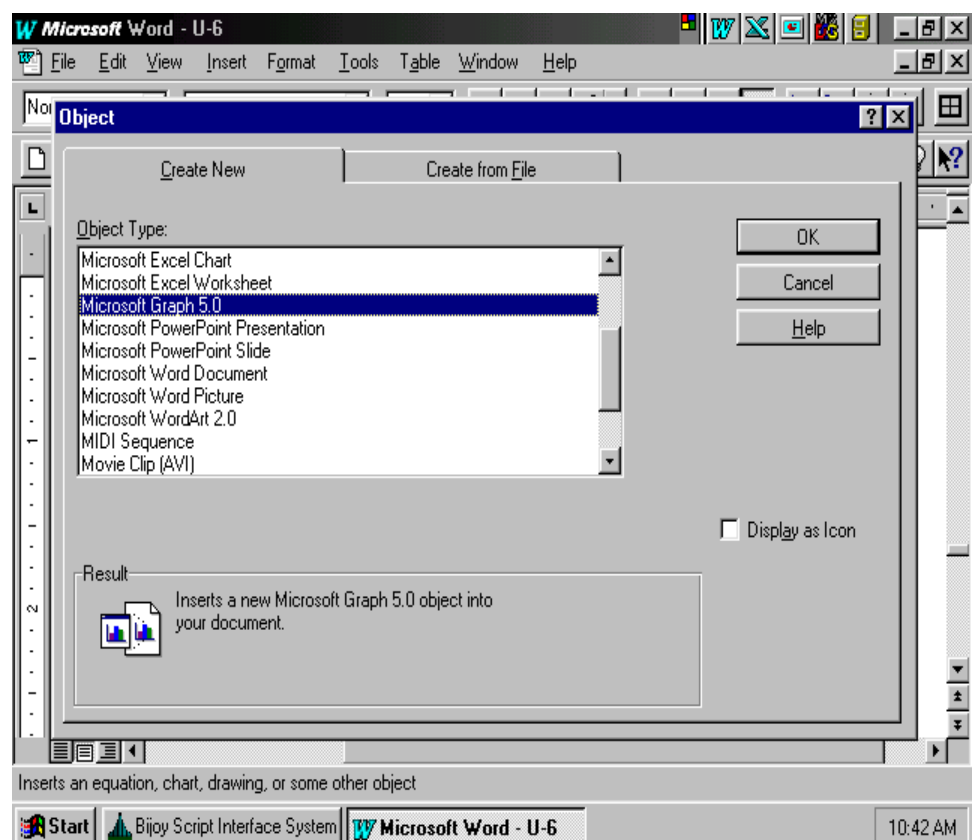

চিত্ৰ ৬.৩ ঃ Object অপশন

আপনার নথিতে এম.এস ওয়ার্ডের তৈরিকৃত গ্রাফকে ঢেলে নতুন করে সাজিয়ে নিতে অথবা নতুন উপাত্ত থেকে গ্রাফ তৈরি করতে Microsoft Graph-কে চিহ্নিত করে OK ক্লিক করুন। তারপর উপাত্তুলোকে বদলিয়ে সারণি বদলিয়ে এবং x-y কোঅর্ডিনেটের লেবেল বদলিয়ে আপনার কাংক্ষিত গ্রাফটি পর্দায় দেখতে পারেন এবং সবশেষে Insert Menu হতে close ক্লিক করে নথিতে উঠিয়ে আনতে পারেন। অথবা File Menu হতে Save Option এ গিয়ে File Name লিখে Save ক্লিক করে

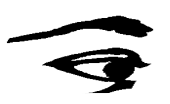

একটা ফাইল সংরক্ষণ করে রাখতে পারেন। ভবিষ্যতে Insert Menu হতে Picture এ ক্লিক করুন এবং From File Option ক্লিক করে ঐ ফাইলকে বর্তমান ফাইলের সাথে সংযুক্ত করতে পারেন।

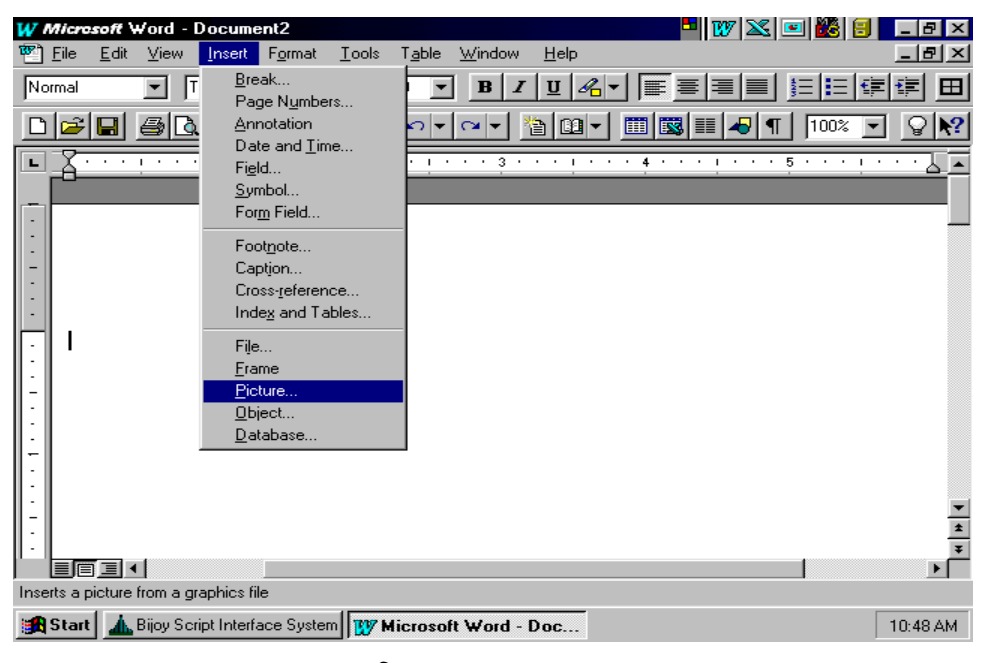

চিত্র ৬.8 % Insert-Picture

### ফ্রেম তৈরি করা

Insert ক্লিক, Frame ক্লিক করুন । + চিহ্ন ভাসবে। যে স্থানে ফ্রেম শুরু করবেন সেস্থানে মাউস

পয়েন্টার নিয়ে মাউসকে চেপে ধরে রেখে ফ্রেমের অপর প্রান্তে যেয়ে মাউস পয়েন্টার ছেডে দিন। একটা ফ্রেম তৈরি হবে। এবার ফ্রেমের অভ্যন্তরে কিছু লেখার জন্যে ফ্রেমের ভিতর মাউস পয়েন্টার নিয়ে ক্লিক করুন এবং লিখুন। লেখা শেষ হয়ে গেলে ফ্রেমের বাইরে মাউস পয়েন্টার এনে ক্লিক করুন এবং লিখুন। লেখা শেষ হয়ে গেলে ফ্রেমের বাইরে মাউস পয়েন্টার এনে ক্লিক করুন। ফ্রেমকে নথির যেকোন জায়গায় স্থানান্তর করা যায় মাউস পয়েন্টারকে ড্রাগ করে। অর্থাৎ মাউস পয়েন্টার দিয়ে চিহ্নিত করে অন্যস্থানে সরিয়ে এনে।

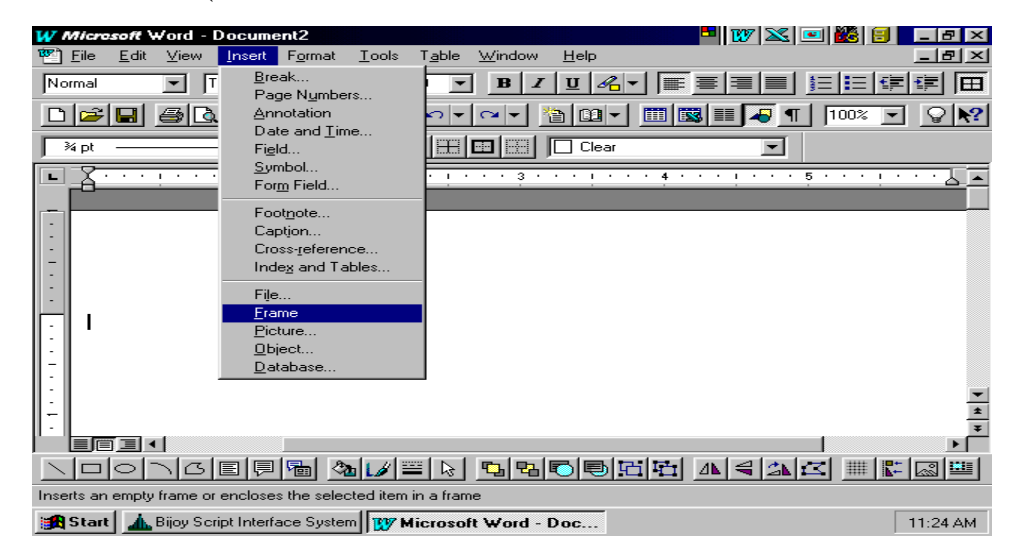

চিত্র ৬.৫ ঃ Insert -Frame

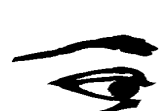

### নথিতে ছবি উঠানো অথবা ফ্রেমের অভ্যন্তরে ছবি আনয়ন

উভয়ক্ষেত্রেই কাংক্ষিত স্থানে মাউস পয়েন্টার রাখুন। Insert Menu হতে Picture Option এ ক্লিক করুন। Clipart ডিরেক্টরীতে প্রবেশ করবে। এখানে যেকোন সিভ এক্সটেনসন ওয়ালা ফাইলই হচ্ছে Picture ফাইল। এদের যেকোন ফাইলকে চিহ্নিত করলেই ডানদিকে Previewতে দৃশ্যমান হবে। পছন্দমত বা প্ৰয়োজনীয় wmf ফাইলটাকে চিহ্নিত করে Insert Menu হতে Close Option এ ক্লিক করুন। মাউস পয়েন্টার ড্রাগ করে অতি সহজেই ছবির আকার ছোট-বড করতে পারেন।

### নথিতে Symbol আনয়ন

Insert Menu হতে Symbol Option এ ক্লিক করলে অনেক প্রকারের Symbol ফাইল থেকে কাংক্ষিত symbol টিকে চিহ্নিত করন। যেমন- Algerian, Braggadocio, Dixieland, Monotype Sorts, Playbill, Symbol, Wingdings ইত্যাদি। এদের যে কোন একটি চিহ্নিত করলে ঐ ফাইলের অভ্যন্তরে রক্ষিত Symbol গুলো পর্দায় ভাসবে। কাংক্ষিত Symbol-এর উপর মাউস পয়েন্টার নিয়ে Insert ক্লিক করে Close Option ক্লিক করুন।

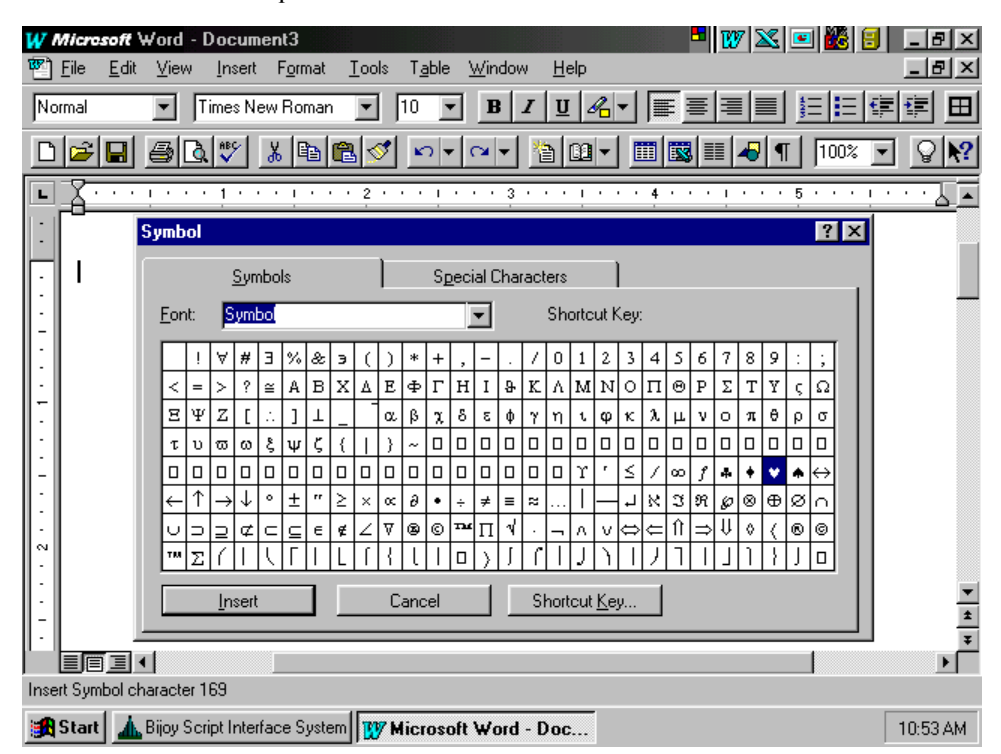

চিত্ৰ ৬.৬ ঃ নথিতে Symbol আনয়ন

### নথিতে ডাটাবেজ তৈরি

বেশ কয়েকটি পদ্ধতির মধ্যে একটা সহজ পদ্ধতি এখানে দেয়া হলো। প্রথমে টেবিল তৈরি করে Name, Roll No, Marks এই তিনটি কলাম তৈরি করুন এবং একটা নাম দিয়ে ডিস্কে সংরক্ষণ করুন। ধরা যাক ফাইলটার নাম data.doc। আপনি ফাইলের নাম data লিখলে কম্পিউটার নিজে থেকে doc এক্সটেনশন দিয়ে নিবে। এবার Insert Menu হতে Database ক্লিক করে Get data ক্লিক করুন এবং data.doc-কে চিহ্নিত করে ক্লিক করুন। সংরক্ষিত ফাইলটি পর্দায় ভাসবে। এখানে চাহিদামতো উপাত্ত সংযোজন করে সংরক্ষণ করতে পারেন।

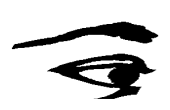

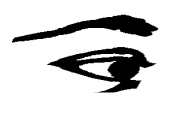

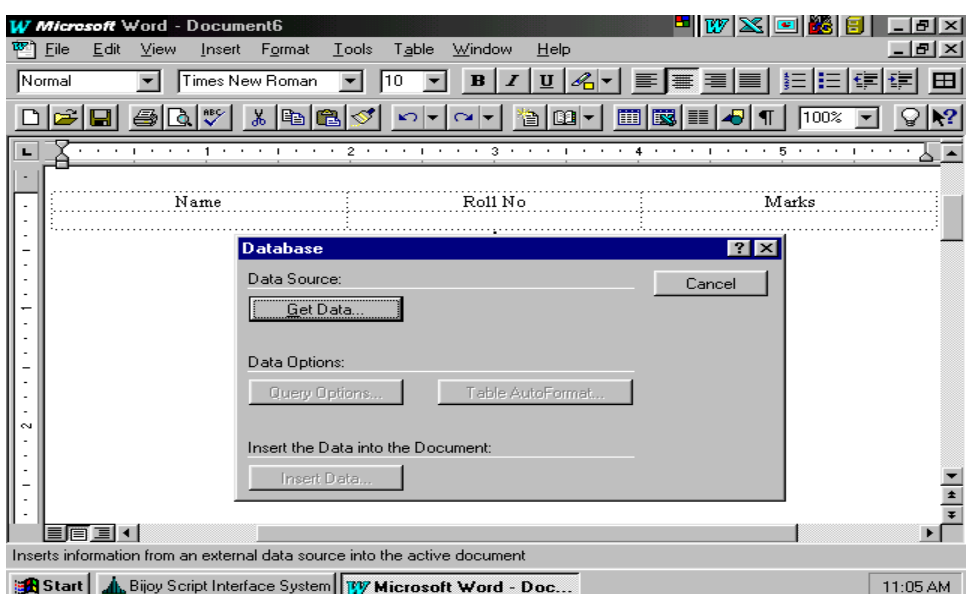

চিত্র ৬.৭ ঃ নথিতে ডাটাবেজ তৈরি

## পেইন্ট ব্রাশের ব্যবহার

নথিতে ফ্রি-হ্যান্ড ড্রয়িং বা কোন জ্যামিতিক চিহ্ন তৈরি করতে হলে এম.এস ওয়ার্ডের পেইন্টব্রাশ ব্যবহার অপরিহার্য। Insert Menu হতে object Option এ ক্লিক করলে যে dialog box আসবে সেখান হতে Paint brush picture-কে চিহ্নিত করে OK ক্লিক করুন। পর্দার বামে Paint brush-এর মেন ভাসবে। সেখান থেকে বিভিন্ন প্রকারের অপশন হতে অতি সহজেই ম্যাপ আঁকা, ফ্রি-হ্যান্ড ছবি আকা, জ্যামিতিক চিহ্ন তৈরি ইত্যাদি সম্ভব। সবশেষে সংরক্ষণের জন্য File Menu হতে Save Option ক্লিক এবং যে ফাইলে ছবি বা চিহ্নসমূহ সংরক্ষণ করতে চান সে ফাইলকে চিহ্নিত করন, Save Option ক্লিক করে Yes ক্লিক করুন।

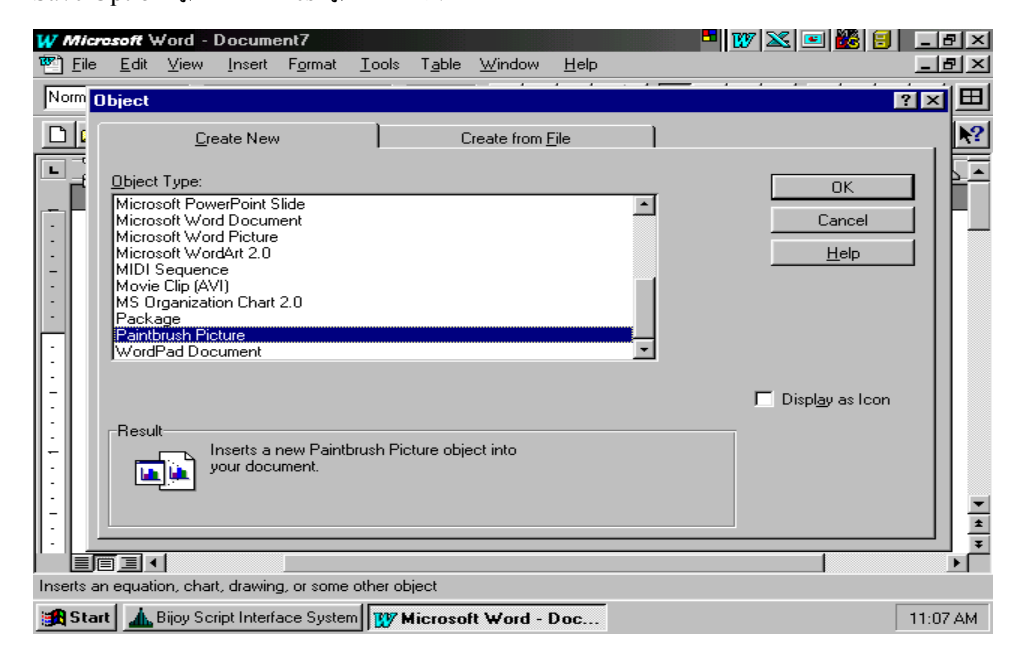

চিত্র ৬.৮ ঃ পেইন্ট ব্রাশের ব্যবহার

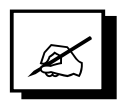

# পাঠোত্তর মূল্যায়ন ৬.৭

- $|S|$ া সঠিক উত্তরের পাশে টিক চিহ্ন ( $\checkmark$ ) দিন।
	- ক. ফাইল তৈরি করতে কী মেনু ব্যবহার করতে হয়?
		- ১. File ক্লিক দিন
		- ২. Table ক্লিক দিন
		- ৩.  $\Gamma$ ools ক্লিক দিন
		- $8.$  Edit ক্লিক দিন
	- খ. গ্রাফ তৈরি করতে কী মেনু ব্যবহার করতে হয়?
		- $\delta$ . Insert মেনুতে যান
		- ২. Tools মেনুতে যান
		- ৩. Edit মেনুতে যান
		- 8. Fils মেনুতে যান

# २। সত্য হলে 'স' এবং মিথ্যা হলে 'মি' লিখুন।

- ক. Insert ক্লিক Object ক্লিক দিয়ে চার্ট করা যায়।
- খ. Insert ক্লিক Frame ক্লিক দিয়ে সিমবোল আনা যায়।

# ৩। শূন্যস্থান পূরণ করুন।

- $\tilde{\Phi}$ . এম এস ওয়ার্ডে গ্রাফ পেতে - - - মেনু ব্যবহার করুন।
- খ. এম এস ওয়ার্ডে ফ্রেম পেতে - - - ক্লিক দিন।

# $8$ । এক কথায় বা বাক্যে উত্তর দিন।

- ক. এম এস ওয়াৰ্ডে Symbol আনতে কী মেনু ব্যবহৃত হয়?
- খ. এম এস ওয়ার্ডে Paintbrush পেতে কী মেনু ব্যবহৃত হয়?

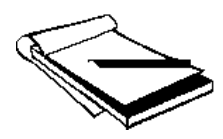

# চূড়ান্ত মূল্যায়ন - ইউনিট ৬

# সংক্ষিপ্ত ও রচনামূলক প্রশ্ন

- কম্পিউটার রক্ষণাবেক্ষণ কত ধরনের ও কী কী?  $\mathcal{L}$ .
- ভাঙ্গনপূর্বক রক্ষণাবেক্ষণ কত প্রকারের ও কী কী উদাহরণসহ ব্যাখ্যা করুন। ২.
- Active রক্ষণাবেক্ষণের কয়েকটি পদ্ধতি বর্ণনা করুন। ৩
- Passive রক্ষণাবেক্ষণের পদ্ধতি সম্পর্কে আলোকপাত করুন। 8.
- ফ্লপি ডিস্ক কত আকারের হয় ও কী কী? কীভাবে ফ্লপি ডিস্ক সংরক্ষণ করা প্রয়োজন? ¢.
- হার্ড ডিস্ক কীভাবে সংরক্ষণ করা উচিত? ৬.
- কম্পিউটার দিয়ে কী কী কাজ করা যায়? ٩.
- প্রিন্টার ব্যবহারের ক্ষেত্রে কোন্ কোন্ বিষয় উল্লেখযোগ্য? ৮.
- প্রিন্টার রক্ষণাবেক্ষণের জন্য কী কী করা প্রয়োজন? ৯.

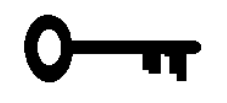

# উত্তরমালা - ইউনিট ৬

# পাঠ ৬.১

- $\mathcal{L}$ ক. ৩ গ. ২ খ. ৩
- ক. স খ. স  $\lambda$ .
- ক. রক্ষণাবেক্ষণ খ. দুই, Active, Passive গ. Active ঘ. ভোল্টেজ স্টাবিলাইজার ৩.
- ক রক্ষণাবেক্ষণ দুই ধরনের হতে পারে। ভাঙ্গনপূর্বক রক্ষণাবেক্ষণ (Preventive 8. Maintenance) ও ভাঙ্গন উত্তর রক্ষণাবেক্ষণ (Breakdown Maintenance)।
	- খ. Active ভাঙ্গনপূর্বক রক্ষণাবেক্ষণের পদ্ধতিগুলো ব্যবহারের ফলে কম্পিউটার নির্ভুলভাবে কাৰ্যক্ষম ও দীৰ্ঘায়ু হয়।

## পাঠ ৬.২

- $\mathcal{L}$ ক. ২ খ. $8$ গ. ৩
- ক. স খ. স  $\lambda$ . গ. স
- খ. আঙুলের ছোঁয়া, অন্য কিছুর সংস্পর্শে ক. ৫.২৫", ৩.৫০" ৩
	- গ. বৈদ্যুতিক প্রবাহের घ. Scandisk, NDD
- 8. ক. ড্রাইভ ভেদে ফ্লপি ডিস্ক দুই আকারের। ৫.২৫" এবং ৩.৫০" মাপের। বর্তমানে ৩.৫" মাপের হাই ডেনসিটি ডিস্কেটই বেশি প্রচলিত।
	- খ. নিয়মিতভাবে Norton Disk Doctor (NDD) অথবা এম.এস ডসের Scandisk চালনা করা। এতে করে হার্ডডিস্কের উপাত্ত পরিপাটি থাকে এবং  $_{\rm FAT}$  ক্রটিমুক্ত থাকে।

### পাঠ ৬.৩

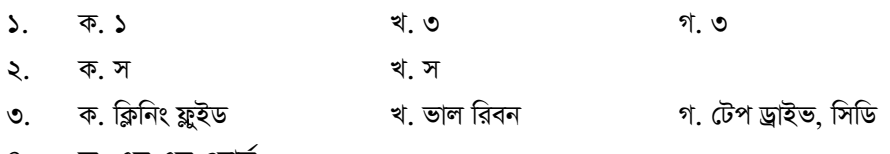

 $8.$  ক. এম এস ওয়ার্ড

খ. সমস্ত কাজ সম্পন্ন করার পর কাগজে ছাপিয়ে নেয়ার জন্য প্রিন্টারের প্রয়োজন। বর্তমানে প্রচলিত প্রিন্টারসমূহের মধ্যে ডট ম্যাট্রিক্স প্রিন্টার, বাবল জেট প্রিন্টার, লেজার জেট প্রিন্টার, ডেস্ক জেট প্রিন্টার অন্যতম।

# পাঠ ৬.৪

- **১. ক.৩** খ.১ খ.১ গ.৩
- ২. ক.মি খ.মি
- ৩. ক. Exit খ. Print Preview
- 8. ক. চিঠিটা টাইপ করা হয়ে গেলে File Menu হতে Save Option-এ ক্লিক করে ফাইলের নাম লিখে Ok-ক্লিক করে সংরক্ষণ করুন।
	- খ. ফাইলের বানান শুদ্ধ করার জন্যে Tools Men হতে Spelling Option-এ ক্লিক করুন এবং পৰ্দায় উল্লেখিত নিৰ্দেশ অনুযায়ী কাজ করুন।

### পাঠ ৬.৫

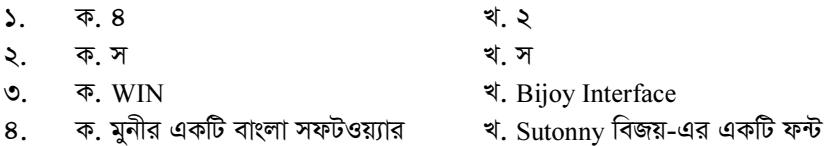

### পাঠ ৬.৬

- $\lambda$ . ক.৩ খ.৪
- ২. ক.স খ.মি
- **৩.** क. Create খ. List
- 8. ক. "ফক্সপ্রো" হচ্ছে একটি বহুল প্রচলিত উপাত্ত বা ডাটা সংক্রান্ত সফটওয়্যার যার সাহায্যে বিভিন্ন প্রকার ডাটাবেজ ফাইল তৈরি, সংরক্ষণ, সংশোধন, পুনর্বিন্যাস, পরিবর্ধণ, পরিমার্জন ইত্যাদি করা যায়।
	- খ. ITEM, UPRICE, QTY, TPRICE

# পাঠ ৬.৭

- **১. ক.১ খ.১** খ.১
- ২. ক.স খ.মি
- ৩. ক. Insert **ব** ব বি: Insert, Frame
- 8. ক. Insert, Symbol মেনু খ. Insert, Object, Paintbrush picture মেনু